# *SimDiff 4* と *PTC Integrity* を統合する には

## 目次

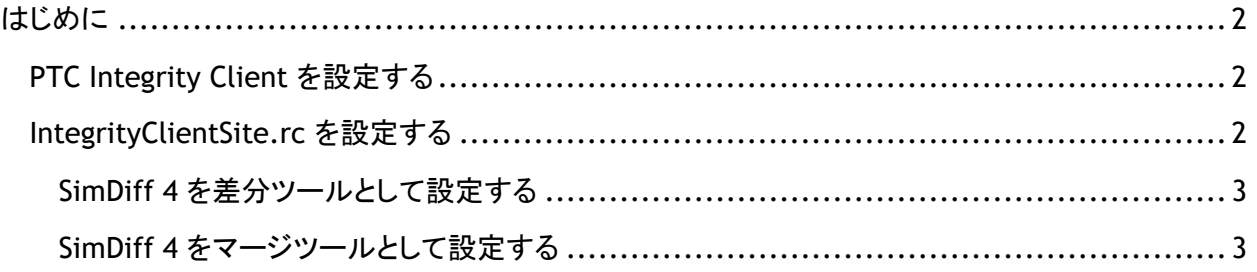

### はじめに

注意– この操作手順は、PTC Integrity 2009 以上に対応しています。SimDiff 4 と PTC Integrity 2009 以前のバージョンの統合を希望する場合には、お手数ですが EnSoft Support までご連絡ください。

PTC Integrity Client の差分およびマージツールのカスタム設定を指定することで、SimDiff 4 と PTC Integrity を統合することができます。設定方法については、以下の操作手順に従ってください。

#### <span id="page-1-0"></span>*PTC Integrity Client* を設定する

PTC Integrity Client では、2 種類の方法で差分/マージツールのカスタム設定を実行できます。

- 1. [設定] メニューからカスタムツールを指定する ([ファイル] メニュー > [設定の編集…] > [構成管理] > [差分/マージツール])
- 2. PTC Integrity Client インストール先に保存されているファイル、 IntegrityClientSite.rc を変更する

拡張子をもとに差分およびマージツールを指定できるため、上記のうち 2 番目のオプションを推奨しま す。これによって、SimDiff 4 をモデルファイルに対してのみ起動できます。

#### <span id="page-1-1"></span>*IntegrityClientSite.rc* を設定する

以下の手順に従って、IntegrityClientSite.rc ファイルを設定してください。

- 1. システムトレイで PTC Integrity Client のアイコンを右クリックして、[終了] を選択し、 PTC Integrity Client を閉じます。
- 2. PTC Integrity Client のインストール先から、IntegrityClientSite.rc を探してメモ帳な どのテキストエディタで開きます。
- 3. 必要に応じて内容を変更し、上書き保存します。
- 4. PTC Integrity Client を再起動します。

IntegrityClientSite.rc ファイルでは、あらゆるプロパティが指定されており、セクションごとに分かれて います。SimDiff 4 の統合に必要なセクションは、[Difference Tools] と [Merge Tools] のみです。

以下の設定ファイルのプロパティに関する説明では、以下の設定コマンドに関する説明では、SimDiff 4 がデフォルトのインストール先に保存されていることを前提としています。別のフォルダにインストー ルされている場合には、必要に応じてプロパティを変更してください。

#### <span id="page-2-0"></span>**SimDiff 4** を差分ツールとして設定する

以下の内容を IntegrityClientSite.rc の [Difference Tools] セクションに、追加してくださ い。

```
diffTools.simdiff4.title = SimDiff 4, EnSoft Corp.
diffTools.simdiff4.extension = mdl, slx
diffTools.simdiff4.commandLine = "C:\\Program 
Files\\EnSoft\\SimDiff4\\simdiff4.exe" -l "{3}" -r "{4}"
```
#### <span id="page-2-1"></span>**SimDiff 4** をマージツールとして設定する

以下の内容を IntegrityClientSite.rc の [Merge Tools] セクションに、追加してください。

```
mergeTools.simdiff4.title=SimDiff 4, EnSoft Corp.
mergeTools.simdiff4.extension=mdl,slx
mergeTools.simdiff4.commandLine="C:\\Program 
Files\\EnSoft\\SimDiff4\\simdiff4.exe" -b "{4}" -1 "{6}" -r "{5}"
-o "\{8\}"
```